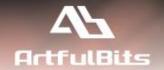

# **ArtfulBits Shopping Cart**

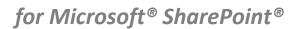

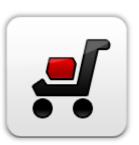

# **Install Guide**

| System Requirements               |    |
|-----------------------------------|----|
| Preparation for Installation      |    |
| Installation                      |    |
| License Management                |    |
| Activating / Deactivating Feature | 10 |
| Product Updates                   | 11 |
| Uninstallation / Repairing        | 12 |
| Remarks                           | 12 |

## **System Requirements**

| Operating Systems: | Microsoft Windows Server 2008 x64 Microsoft Windows Server 2008 R2 x64 Microsoft Windows Server 2012 R2 x64                                                                                               |
|--------------------|----------------------------------------------------------------------------------------------------|
| Servers:           | SharePoint Release:  SharePoint Foundation 2010 or SharePoint Server 2010 SharePoint Foundation 2013 or SharePoint Server 2013  Note: This product is not compatible with previous versions of SharePoint |
| Client:            | > Any browser                                                                                                    |

#### **Preparation for Installation**

Before installation, please, check that your target server meets Shopping Cart system requirements (see above). Also, it is recommended to install ArtfulBits License Manager before (if it is not installed).

#### **Installation**

Download Shopping Cart installation package from ArtfulBits website, unpack files, and run "Setup.exe".

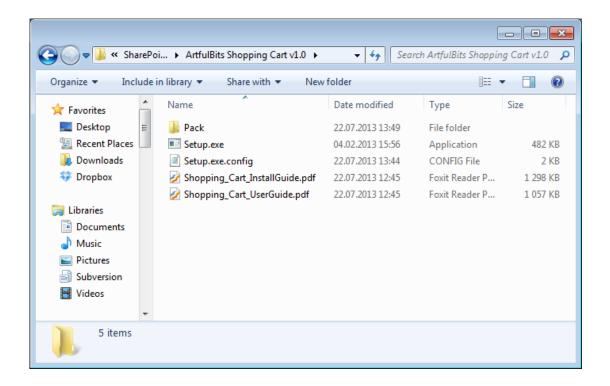

Note: You must be the SharePoint Farm Administrator and following MS Windows services should be running:

- Windows SharePoint Services Administration
- Windows SharePoint Services Timer

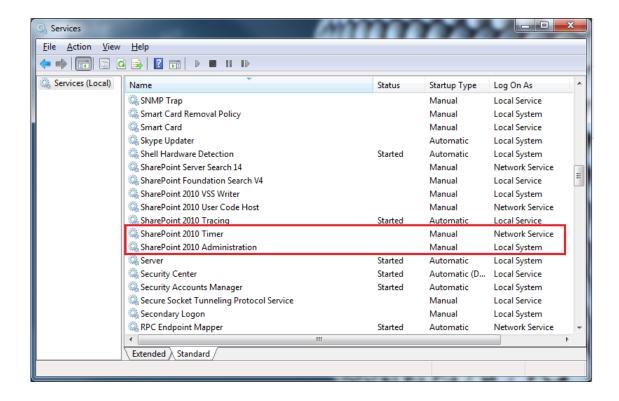

After system check is finished, click "Next".

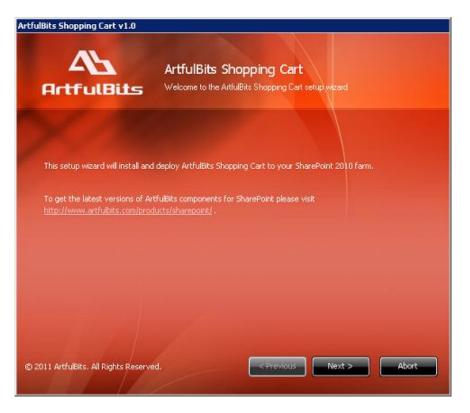

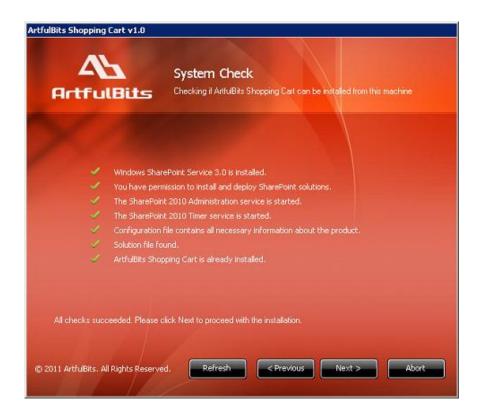

After reading License Agreement, click "Accept" and go to the next step.

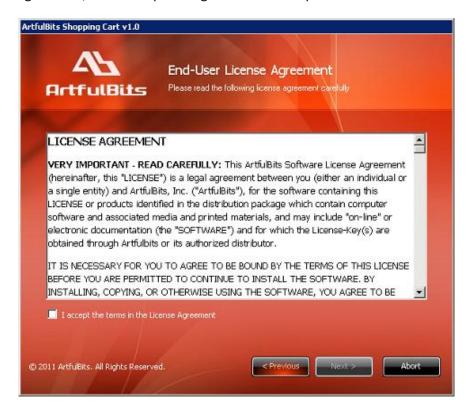

Select one or more web applications and click "Next".

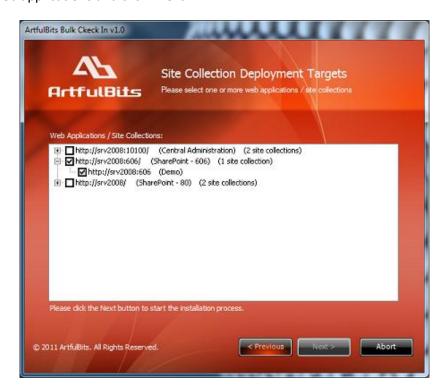

Wait for install to succeed, click "Next" to check deployment status details.

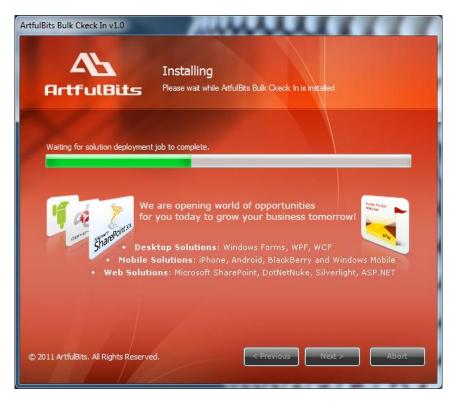

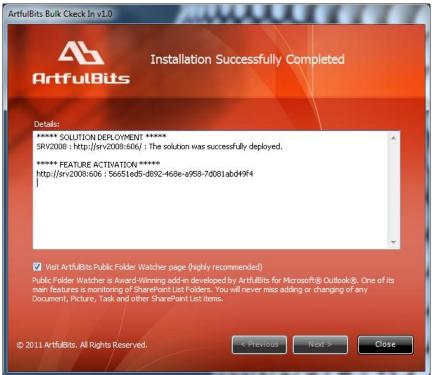

#### **License Management**

ArtfulBits Shopping Cart uses **Per-Farm Licensing Model** (each license is bound to single SharePoint Farm ID). For more details about licensing models please visit <a href="http://www.artfulbits.com/purchase/licensing.aspx">http://www.artfulbits.com/purchase/licensing.aspx</a>.

Product works in unlicensed mode for three days from the moment of installation. In this mode all the product features are unlocked same way as with trial license. After these three days either trial license or full license should be entered for product to function.

To get a Trial license navigate to:

http://www.artfulbits.com/products/sharepoint/sales/get-trial-license.aspx?productcode=SPSHCT001

You can buy the product by the following link:

http://www.artfulbits.com/purchase/purchase.aspx?productcode=SPSHCT001

After ArtfulBits License Manager is installed, go to the SharePoint Central Administration page:

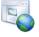

Application Management Manage web applications Create site collections

Manage service applications Manage content databases

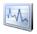

Monitoring

Review problems and solutions Check job status View Web Analytics reports

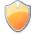

Security

Manage the farm administrators group Configure service accounts

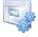

General Application Settings

Configure send to connections Configure content deployment paths and jobs Manage form templates

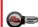

ArtfulBits Solutions Configuration

ArtfulBits License Manager

This page shows all ArtfulBits products and their license statuses.

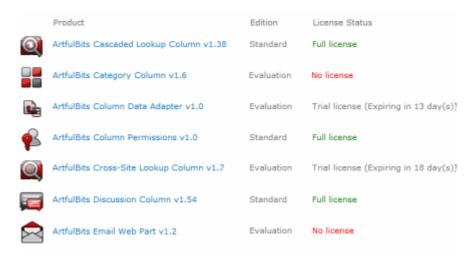

Click on product name to view license details.

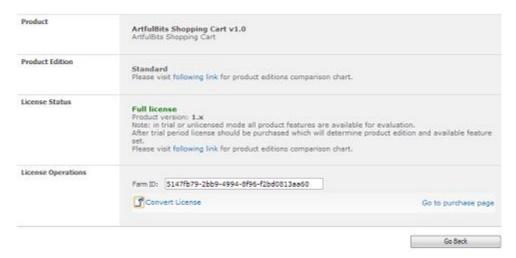

If product is not licensed you can click "Enter License" link and enter license key (trial or full) into textbox. For upgrading product edition click "Convert License" and enter new license of target product edition.

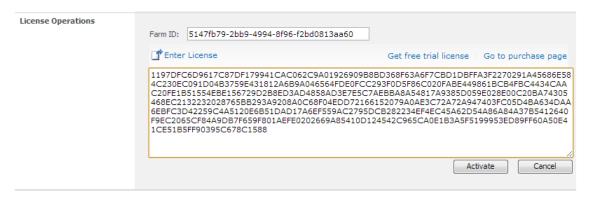

Pressing "Activate" button will verify the key and in case of verification success license status will be updated.

| Product Edition | Enterprise Please visit following link for product editions comparison chart.                                                                                                    |
|-----------------|----------------------------------------------------------------------------------------------------|
| License Status  | Full license Note: in trial or unlicensed mode all product features are available for evaluation. After trial period license should be purchased which will determine product edition and available feature set. Please visit following link for product editions comparison chart. |

<u>Note</u>: in trial or unlicensed mode **all** product features are available for evaluation. This way you will be able to try each and every feature available in the product line which will give you good understanding of what feature set will be necessary for you and it will be easier to come up with the decision which product edition should be purchased. After trial period expiration full license should be purchased which will determine product edition and available (unlocked) feature set.

Special link informing about product expiration is shown in SharePoint pages, where ArtfulBits component is used if product is using trial license or such license is "Expired" or no license is provided at all. Clicking on this link will redirect to product license status details page.

License for ArtfulBits Shopping Cart v1.0 is not provided. Please, click here to enter free trial or purchased license.

### **Activating / Deactivating Feature**

Click "Site Actions" menu in the root site of one site collection, then click "Site Settings":

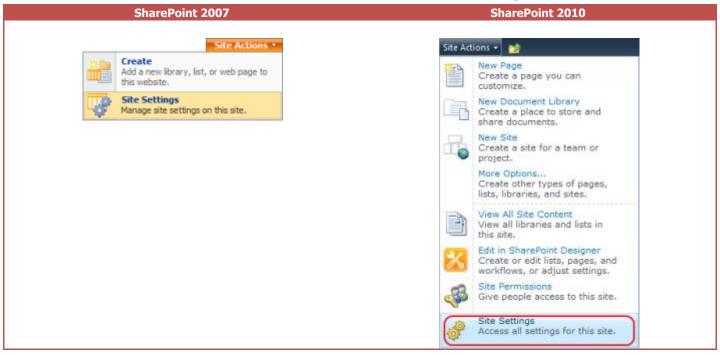

Click "Site collection features" link in Site Settings page:

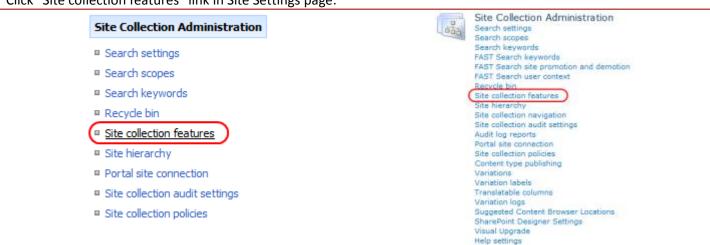

In SharePoint Site collection feature list, activate ArtfulBits Shopping Cart feature (if deactivated).

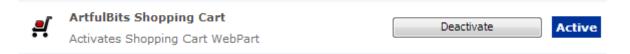

### **Product Updates**

Process of updating ArtfulBits Shopping Cart In is pretty straightforward - just download latest <u>installation</u> package and execute **Setup.exe** from it. After system check completes, select an "Upgrade" option and then follow setup wizard instructions.

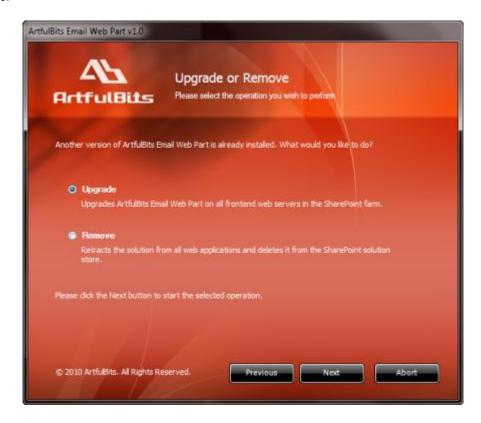

#### **Uninstallation / Repairing**

Execute **Setup.exe** from your installation package. On the Repair and Remove section, select Remove radio button and click "Next", the ArtfulBits Shopping Cart will be uninstalled. Or select "Repair" - to repair the ArtfulBits Shopping Cart.

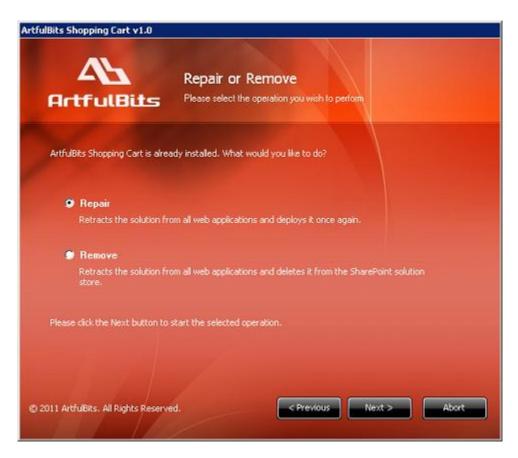

#### **Remarks**

Information in this document may be outdated. Please, visit <a href="https://www.artfulbits.com">www.artfulbits.com</a> for the latest product version.